### 외장 미디어 카드 사용자 설명서

#### © Copyright 2007 Hewlett-Packard Development Company, L.P.

SD 로고는 해당 소유자의 상표입니다.

본 설명서의 내용은 사전 통지 없이 변경될 수 있습니다. HP 제품 및 서비스에 대한 유 일한 보증은 제품 및 서비스와 함께 동봉된 보증서에 명시되어 있습니다. 본 설명서에는 어떠한 추가 보증 내용도 들어 있지 않습니 다. HP 는 본 설명서의 기술상 또는 편집상 오류나 누락에 대해 책임지지 않습니다.

초판: 2007 년 7 월

문서 부품 번호: 448442-AD1

#### 제품 고지 사항

이 사용 설명서에서는 대부분의 모델에 공통된 기능을 다룹니다. 컴퓨터 모델에 따라 일부 기능이 해 당되지 않을 수 있습니다.

## 목차

#### 1 SD/MMC 카드 리더 카드 사용

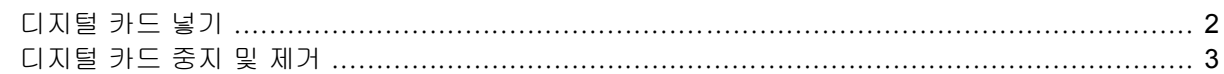

#### 2 ExpressCard 사용

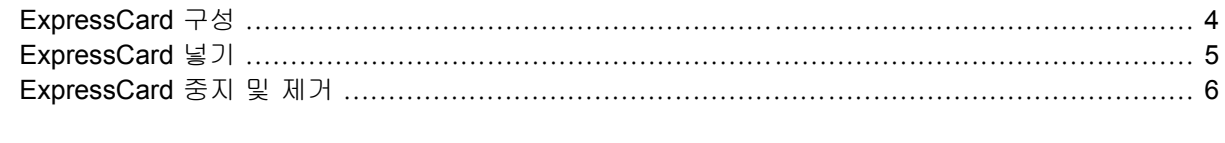

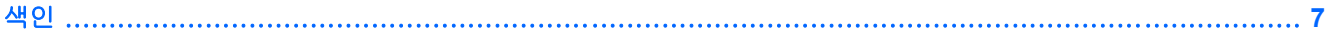

# <span id="page-6-0"></span>**1 SD/MMC** 카드 리더 카드 사용

디지털 카드(선택 사양)를 사용하면 데이터를 안전하게 저장하고 간편하게 공유할 수 있습니다. 이 카 드는 다른 컴퓨터뿐만 아니라 디지털 미디어가 장착된 카메라 및 PDA 에 사용됩니다.

SD/MMC 카드 리더는 다음 형식을 지원합니다.

- MMC(멀티미디어 카드)
- SD(Secure Digital)메모리 카드

## <span id="page-7-0"></span>디지털 카드 넣기

- △ 주의: 디지털 카드를 넣을 때는 디지털 카드 연결단자가 손상되지 않도록 무리하게 힘을 주지 마십시 오.
	- **1.** 레이블이 있는 면이 위로 향하고 연결단자가 컴퓨터를 마주보도록 디지털 카드를 잡습니다.
	- **2.** 카드가 완전히 장착될 때까지 카드를 SD/MMC 카드 리더에 밀어 넣습니다. 장치가 검색되면 소리가 나고 사용 가능한 옵션 메뉴가 표시됩니다.

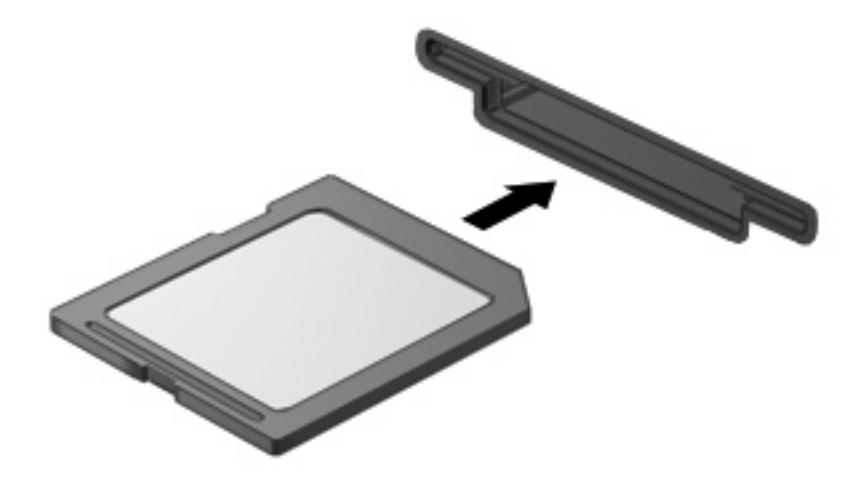

### <span id="page-8-0"></span>디지털 카드 중지 및 제거

- 주의: 디지털 카드를 제거하기 전에 정보가 손실되거나 시스템이 다운되지 않도록 반드시 카드를 중 지하십시오.
	- **1.** 정보를 저장한 다음 디지털 카드와 관련된 모든 프로그램을 닫습니다.
	- $\stackrel{\ldots}{\Box}$  주: 데이터 전송을 중지하려면 운영 체제 복사 창에서 **취소**를 누릅니다.
	- **2.** 디지털 카드 중지
		- **a.** 작업 표시줄의 오른쪽 끝에 있는 알림 영역에서 하드웨어 안전하게 제거 아이콘을 두 번 누 릅니다.
			- $\overleftrightarrow{B}$  주: 하드웨어 안전하게 제거 아이콘을 표시하려면 알림 영역에서 **숨겨진 아이콘 표시** 아이 콘(**<** 또는 **<<**)을 누릅니다.
		- **b.** 목록에서 디지털 카드의 이름을 누릅니다.
		- **c.** 중지를 누른 다음 확인을 누릅니다.
	- **3.** 디지털 카드를 누른 다음 **(1)** 슬롯에서 카드를 제거합니다 **(2)**.

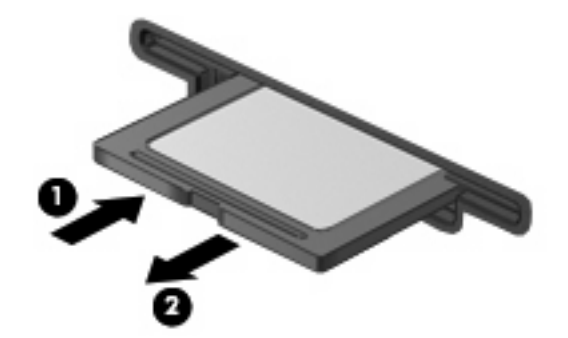

## <span id="page-9-0"></span>**2 ExpressCard** 사용

ExpressCard 는 ExpressCard 슬롯에 삽입하는 고성능 PC 카드입니다.

ExpressCard 는 표준 PC 카드와 마찬가지로 PCMCIA(Personal Computer Memory Card International Association)의 표준 규격을 준수합니다.

### **ExpressCard** 구성

장치에 필요한 소프트웨어만 설치합니다. ExpressCard 제조업체의 지침에 따라 장치 드라이버를 설치 할 경우 다음과 같이 하십시오.

- 해당 운영 체제 프로세스에 맞는 장치 드라이버만 설치하십시오.
- ExpressCard 제조업체에서 제공하는 카드 서비스, 소켓 서비스, 작동 프로그램 등의 소프트웨어 는 설치하지 마십시오.

### <span id="page-10-0"></span>**ExpressCard** 넣기

주의: 컴퓨터와 외장 미디어 카드의 손상을 방지하려면 PC 카드를 ExpressCard 슬롯에 넣지 마십시 오.

주의: 연결단자가 손상되는 것을 방지하려면 다음과 같이 하십시오.

ExpressCard 를 넣을 때는 무리하게 힘을 주지 마십시오.

ExpressCard 를 사용 중인 경우 컴퓨터를 움직이거나 이동하지 마십시오.

ExpressCard 슬롯에는 보호 삽입물이 들어 있을 수도 있습니다. 삽입물을 제거하려면 다음과 같이 하 십시오.

- **1.** 삽입물 **(1)**을 눌러 잠금을 해제합니다.
- **2.** 삽입물을 당겨 슬롯에서 빼냅니다 **(2)**.

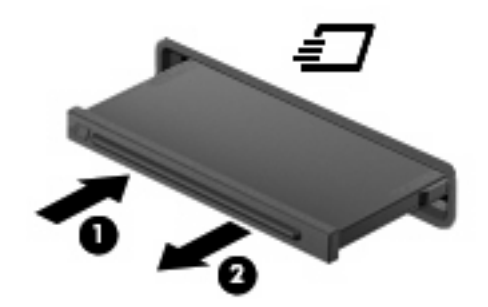

ExpressCard 를 넣으려면 다음과 같이 하십시오.

- **1.** 레이블이 있는 면이 위로 향하고 연결단자가 컴퓨터를 마주보도록 카드를 잡습니다.
- **2.** ExpressCard 슬롯에 카드를 넣고 카드가 완전히 장착될 때까지 밀어 넣습니다.

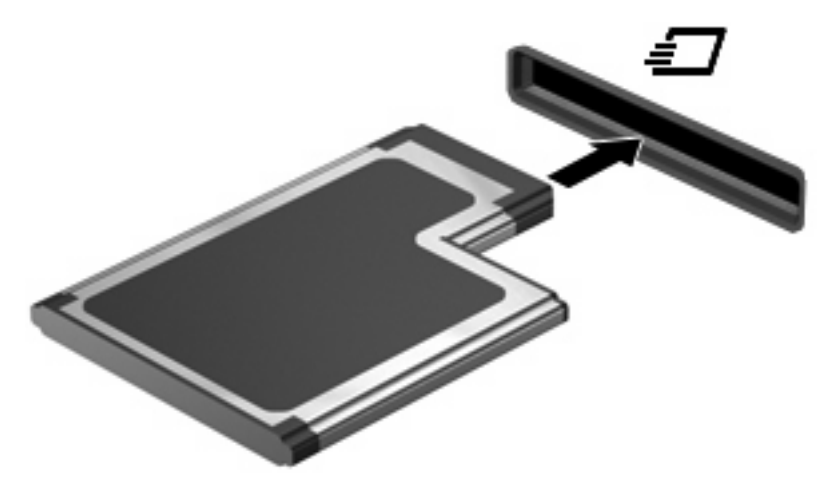

장치가 검색되면 소리가 나고 옵션 메뉴가 표시됩니다.

- $\overleftrightarrow{B}$  주: ExpressCard 를 처음 넣으면 작업 표시줄의 오른쪽 끝에 있는 알림 영역에 "장치 드라이버 소프트웨어 설치" 메시지가 표시됩니다.
- 주: 삽입된 ExpressCard 는 사용하지 않을 때에도 전원을 소비합니다. 전원을 절약하려면 ExpressCard 를 사용하지 않을 때는 카드를 중지하거나 제거하십시오.

### <span id="page-11-0"></span>**ExpressCard** 중지 및 제거

- △ <mark>주의: ExpressCard</mark> 를 제거하기 전에 정보가 손실되거나 시스템이 다운되지 않도록 반드시 카드를 중지하십시오.
	- **1.** 정보를 저장한 다음 ExpressCard 와 관련된 모든 프로그램을 닫습니다.

 $\overleftrightarrow{B}$  주: 데이터 전송을 중지하려면 운영 체제 복사 창에서 취소를 누릅니다.

- **2.** ExpressCard 중지
	- **a.** 작업 표시줄의 오른쪽 끝에 있는 알림 영역에서 하드웨어 안전하게 제거 아이콘을 두 번 누 릅니다.
		- $\overleftrightarrow{B}$  주: 하드웨어 안전하게 제거 아이콘을 표시하려면 알림 영역에서 숨겨진 아이콘 표시 아이 콘(**<** 또는 **<<**)을 누릅니다.
	- **b.** 목록에서 ExpressCard 의 이름을 누릅니다.
	- **c.** 중지를 누른 다음 확인을 누릅니다.
- **3.** ExpressCard 해제 및 제거
	- **a.** ExpressCard **(1)**를 살짝 눌러 잠금을 해제합니다.
	- **b.** ExpressCard 를 당겨 슬롯에서 빼냅니다 **(2)**.

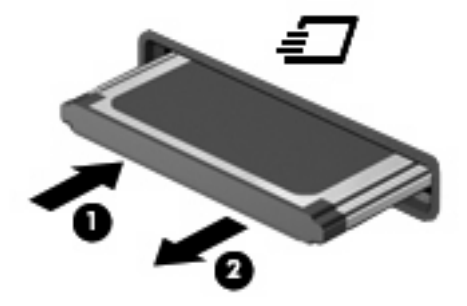

## <span id="page-12-0"></span>색인

#### **E**

**ExpressCard** 구성 [4](#page-9-0) 넣기 [5](#page-10-0) 삽입물 제거 [5](#page-10-0) 정의 [4](#page-9-0) 제거 [6](#page-11-0) 중지 [6](#page-11-0) ExpressCard 구성 [4](#page-9-0)

#### ㄷ

디지털 카드 넣기 [2](#page-7-0) 정의 [1](#page-6-0) 제거 [3](#page-8-0) 중지 [3](#page-8-0)

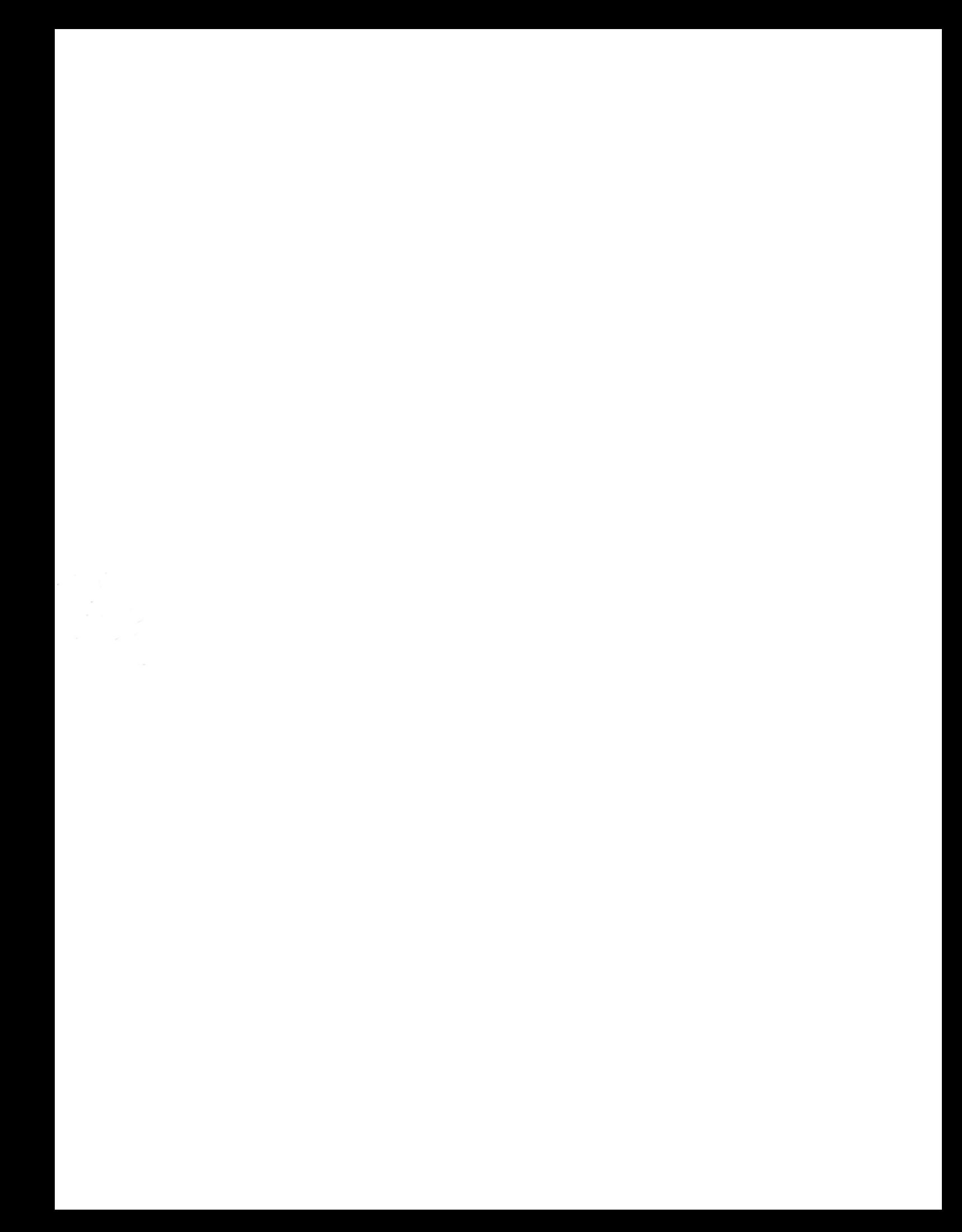